## **KANSAS STATE** NIVERS

# How to Use Study Buddies in Navigate Student

**Office of Student Success** 

### What is the Study Buddies Tool?

The Study Buddies tool helps find students in your class sections who are interested in studying together outside of class.

Study Buddiesis available on Navigate Student **mobile** and **desktop**.

*The Navigate Student app now helps you connect with study partners!*

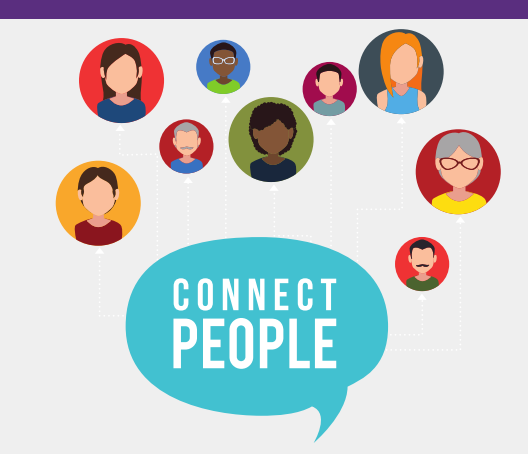

#### 1. Click the icon in the app or on the desktop.

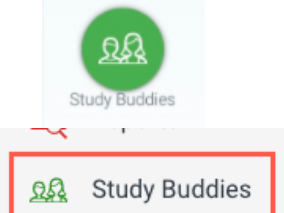

Interested in joining the group of<br>Study Buddies for **AURAL SKILLS II-006?** Other students in your class section will be able to see your email address and reach out to you<br>via email. Is that OK?

You can find Study Buddies either way

#### 3. Confirm you want to join the group.

You have to opt in to share your email address with other students that want to be Study Buddies.

#### $\times$ Join Group Interested in joining the group of Study Buddies for U.S. History-25825? Other students in your class section will be able to see your email address and reach out to you via email. Is that OK? Yes Nevermind

#### You can leave the group at any time.

You can click Leave Group whenever you no longer want to be in that group.

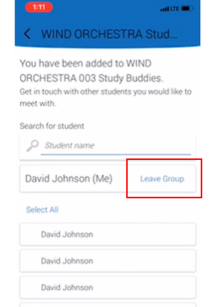

#### 2. Check your class sections.

See how many buddies have signed up for your class sections.

*Click Join to get connected!*

#### 4. Get Connected!

You will see others that have opted in and are looking for study partners. You can email them directly to see if they want to partner up.

If you are the first person to join, you willsee *ONLY ME* listed. As others join you will see their names.

*Don't* see any names yet? Be sure to ask your *instructor to mention the Study Buddies tool in class so others get involved!*

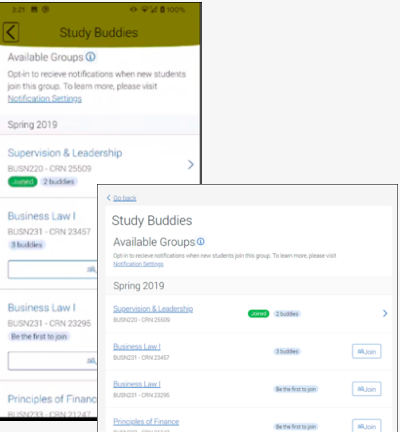

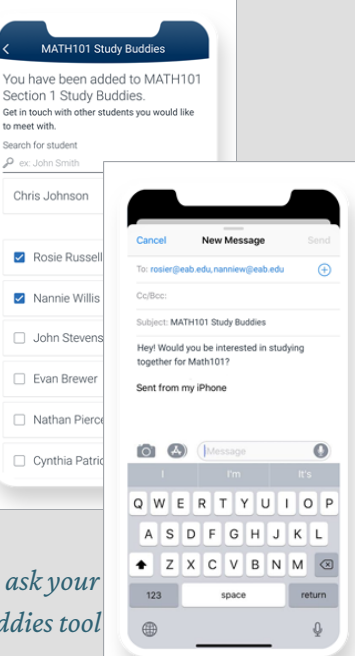